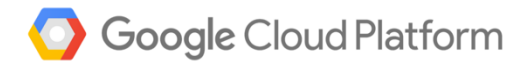

### **Spring 2022 Setup Guide [For Q4]**

### **Getting Started**

**A video tutorial has been created to help walk through the steps of GCP setup.** 

**You can watch the video for:**

- **Creating [Project](https://youtu.be/CXP-2yJMaYs)**
- **Creating [Bucket](https://youtu.be/RjS3HAxlCqo)**
- **Creating [Cluster](https://youtu.be/x5d61RLQAm8)**

#### **NOTE:**

- **1. Ensure you are using personal GMAIL account. Do not use GMAIL account associated with any organization or university.**
- **2. This setup guide is designed to help students quick start GCP Setup and assumes the GMAIL account used is setting up GCP account for the first time. The screens might vary based on your GCP account and this is excepted. Use this guide as a starting point and as a heuristic to identify and setup the GCP Storage buckets and Dataproc Cluster on your own based on the vagaries of your Google Account.**

**(Students are expected to setup the storage buckets and the clusters on their own. This guide is for reference only, and is not meant to serve as a step-by-step guide due to the variations in individual google accounts)**

Instructions to setup GCP Storage buckets and Dataproc Cluster are provided below:

Please make sure you have a Google account and if you don't have one, you would need to create a new account.

- 1. Login into your account using this [link](http://accounts.google.com/)
- 2. Access your GCP coupon through the canvas assignment as shown below.

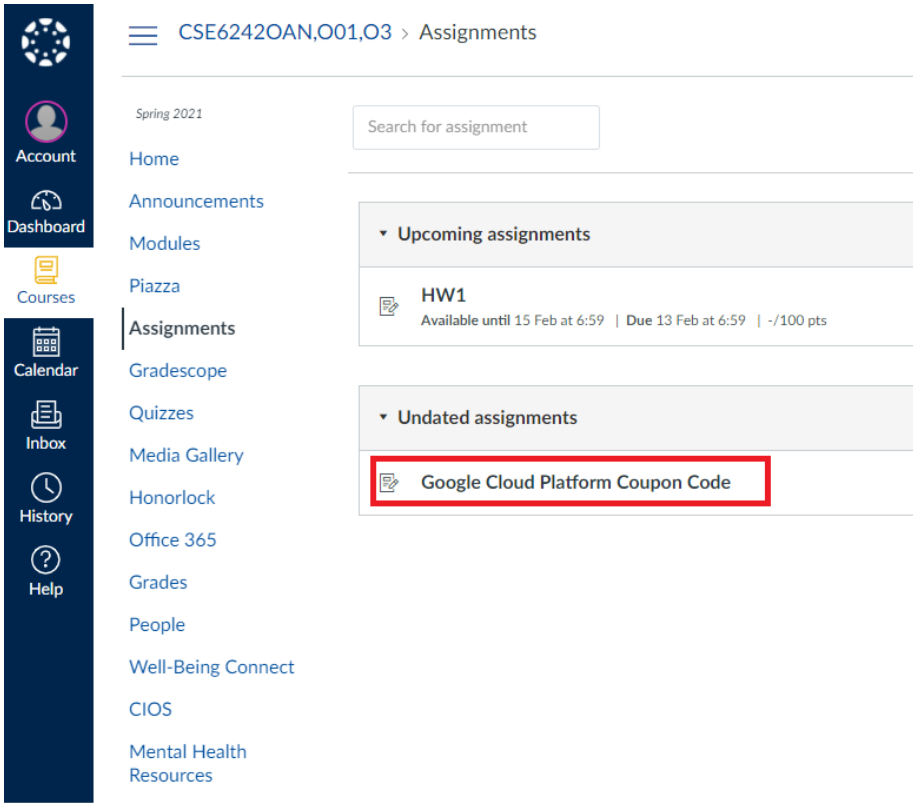

3. Enter your free educational credits using this [link.](https://console.cloud.google.com/edu?_ga=2.247808965.356410465.1600383459-904960821.1584270766)

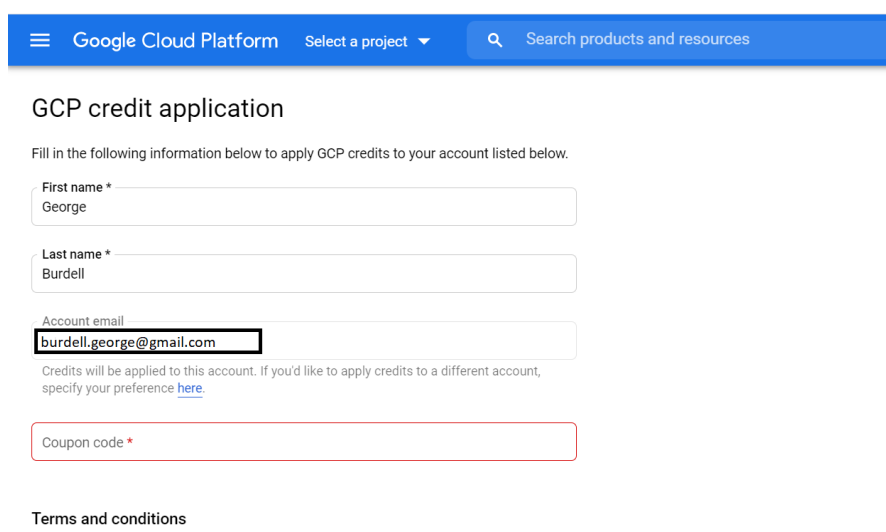

The following Terms of Service [2] apply to the credit you received for Google Cloud products.

#### ACCEPT AND CONTINUE

\* Indicates required

4. When you enter the educational credits, Google automatically creates a new billing account named "Billing Account for Education" and activate the "free trial option" at the top right corner of the console.

 **Note: You might not need to activate if you have previously used GCP with educational credits.**

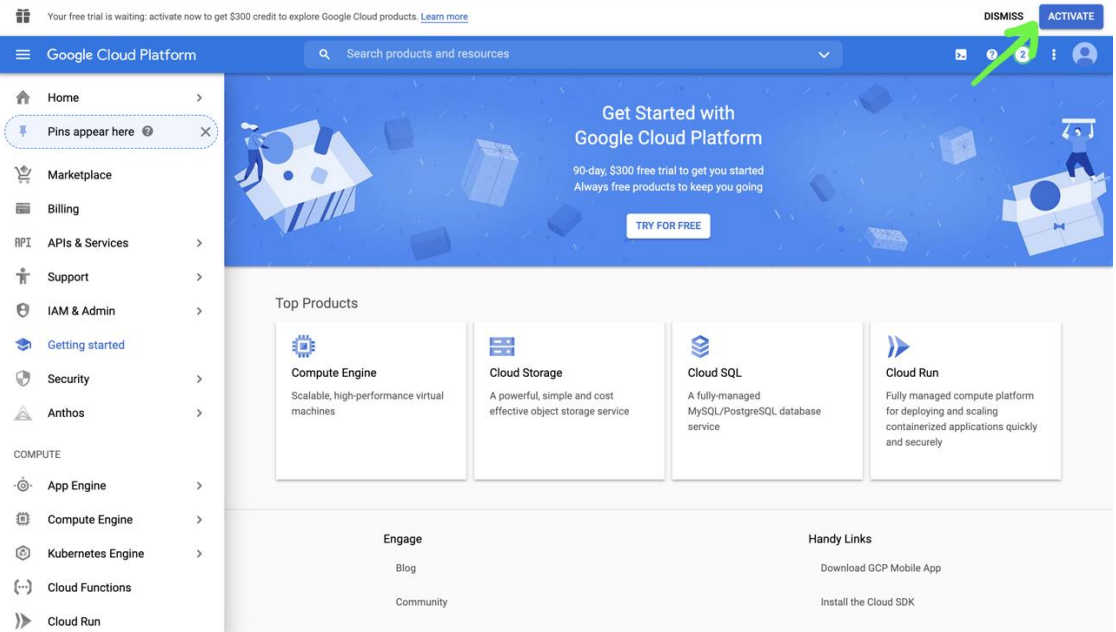

5. You will need to enter default billing credit card information if you are using GCP for first time. This is to confirm it is a human and you may need to give your personal credit card details for billing (money would not be deducted from your card). Please make sure to use the billing account named "**Billing Account for Education**" is linked to a new project which will be used to create your storage and clusters (details in step 7). Don't use your own personal billing account otherwise the free educational credits will not be applied.

Try Google Cloud Platform for free

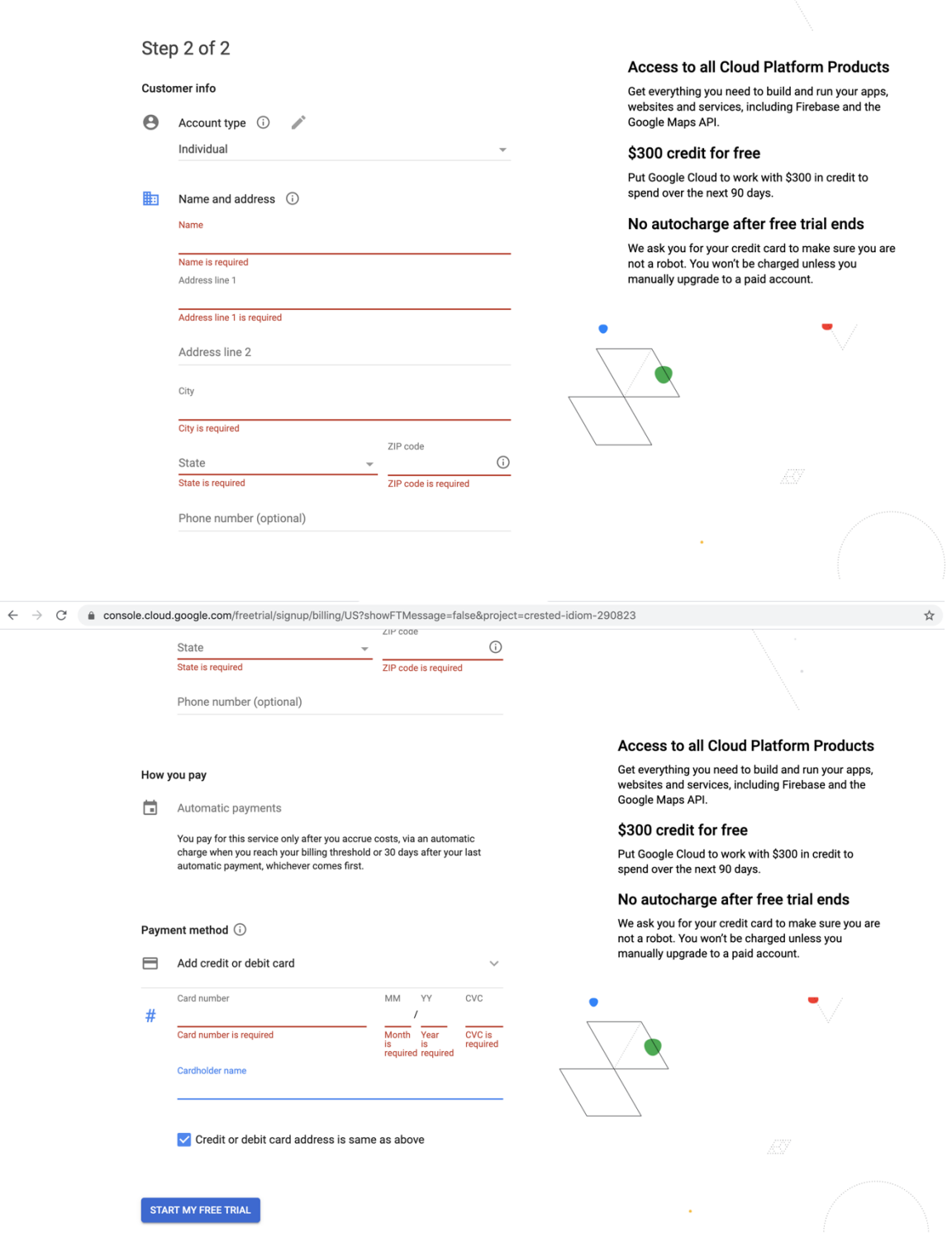

6. Go to [Google Console Home](https://console.cloud.google.com/)

**7.** On the top left menu on the blue banner, click on dropdown to "**select a project" (or if you already have existing projects, it will list the latest project. Click on the drop down in this case as well)**

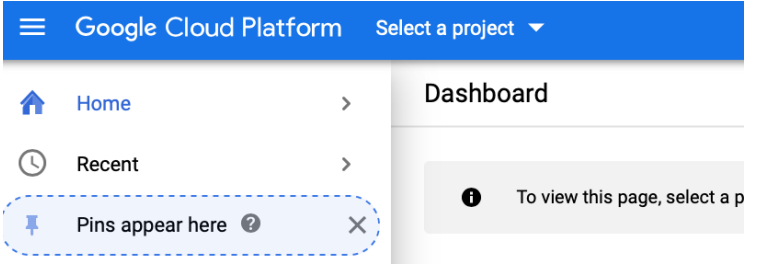

8. Click on New Project on the top right corner

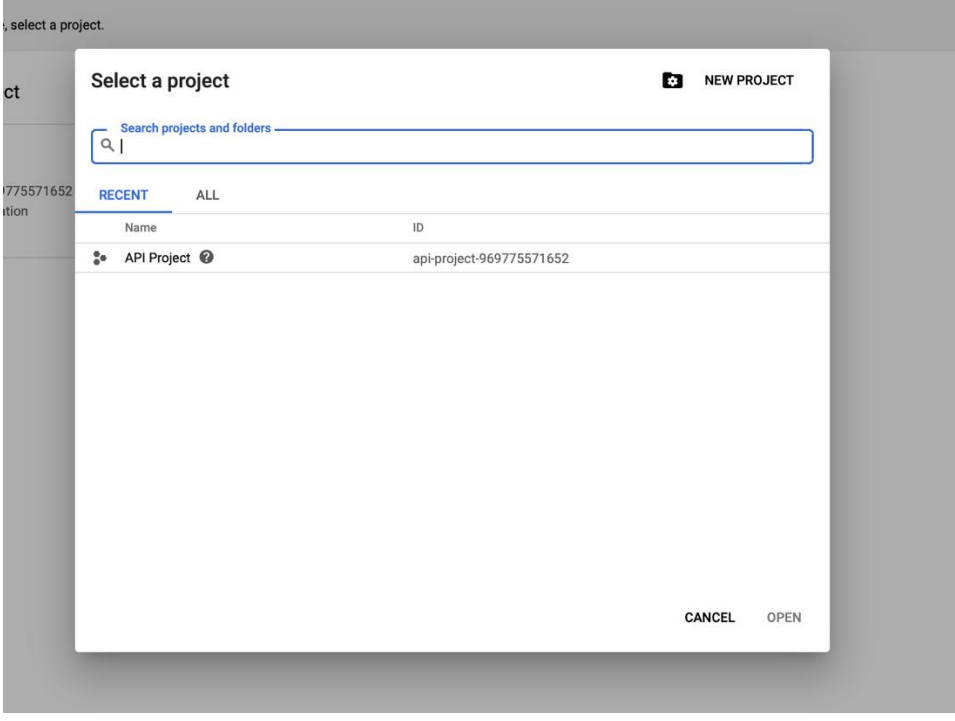

9. Enter CSE6242 (or any other default name) and create a new project.

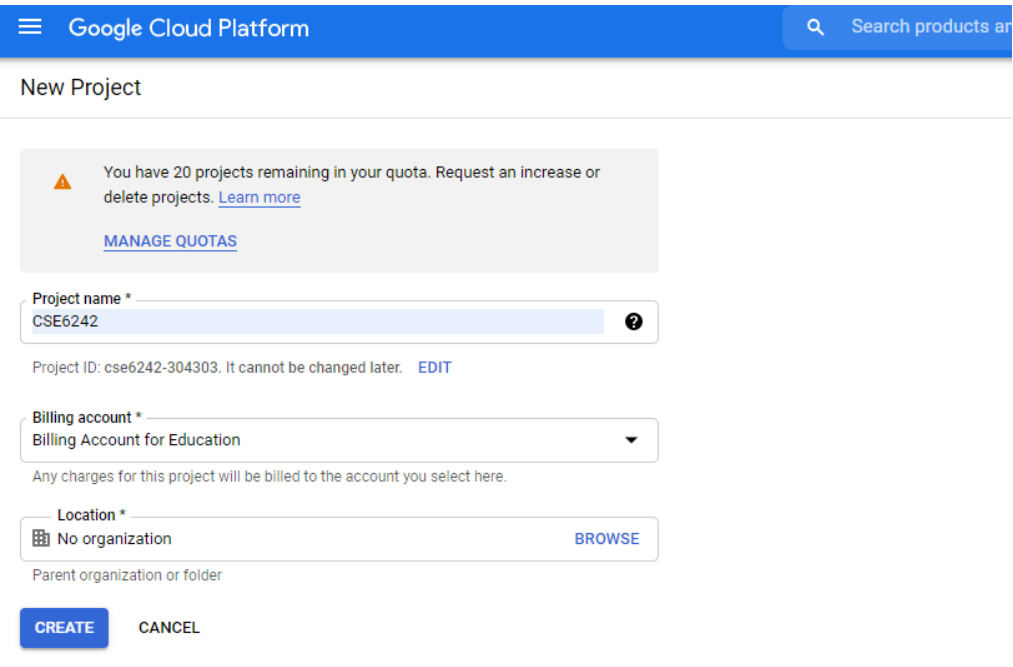

**Note: The new Project CSE6242 should be linked to the Billing Account "Billing Account for Education". This step can be achieved while creating a new project in step 7 as listed above. If you have only one billing account (namely Billing Account "Billing Account for Education'', it will automatically link your project to Billing Account "Billing Account for Education".**

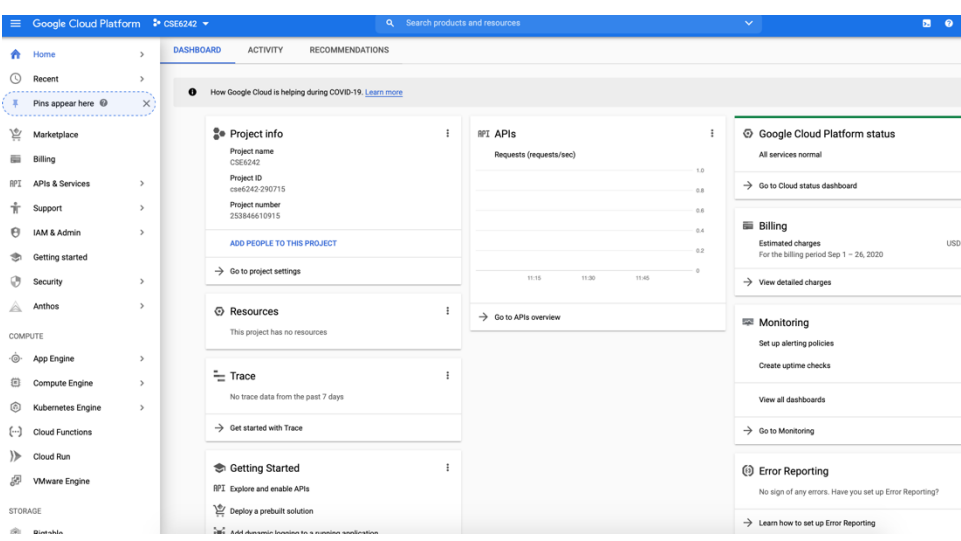

10. Wait till the new project is created.

# **Uploading data files to Spark compatible Google Cloud storage**

We have listed the main steps from the documentation for uploading data file to your Google Cloud Platform:

**IMPORTANT: The data for this item can be found [here.](https://www.dropbox.com/s/99i78sgaepn63rz/yellow_tripdata09-08-2021.csv?dl=0) You need to download the dataset to your local environment before completing the steps below. They will require you to upload the data linked above from your local environment to GCP storage.**

- 1. Go to [Google Storage Home Page](https://console.cloud.google.com/storage)
- 2. On the top left corner, make sure the project is CSE6242 and Then choose **'Cloud Storage'** from the Navigation Menu on the left-hand side.

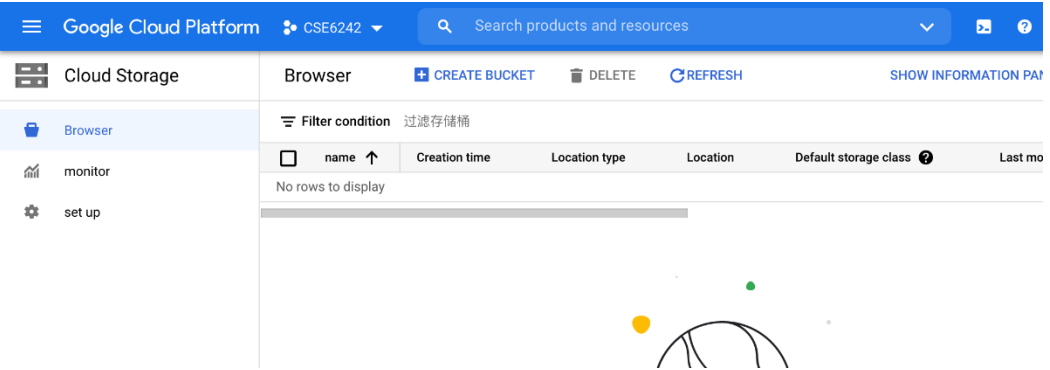

- 3. Click "**CREATE BUCKET**" to create a bucket.
	- a. Use your GT Username as bucket name.
	- b. Choose Location Type as "Region Lowest Latency within a Single Region" (to minimize cost) and choose the closest location. For example, us-east4 (Northern Virginia) for students in east coast.
	- c. Choose "Standard" storage class.
	- d. Choose "Access Control" as "Fine Grained"
	- e. Other settings leave them as default.

Once the bucket is created, click "UPLOAD FILES" and select *yellow\_tripdata9-08-2021.csv* from your local computer to upload to your bucket. The uploading process may take some time. You will see upload complete message and you will be able to view the yellow tripdata 2019-01.csv file in the bucket.

# **Creating Clusters in Google DataProc (With Spark and Jupyter Notebook Components)**

Google DataProc can be used to create an Apache Spark distribution cluster. This means that it handles large amounts of data on demand. The next step is to use Google's DataProc web-based management tool to create a Linux cluster. Follow the recommended steps shown to create a new cluster (or see full documentation here on [GCP site.](https://cloud.google.com/dataproc/docs/tutorials/jupyter-notebook#console)

Follow the steps in the below link to create the cluster:

- 1. Go to [Google Data Proc home page](https://console.cloud.google.com/dataproc/clusters)
- 2. On the top left corner, make sure the project is CSE6242.

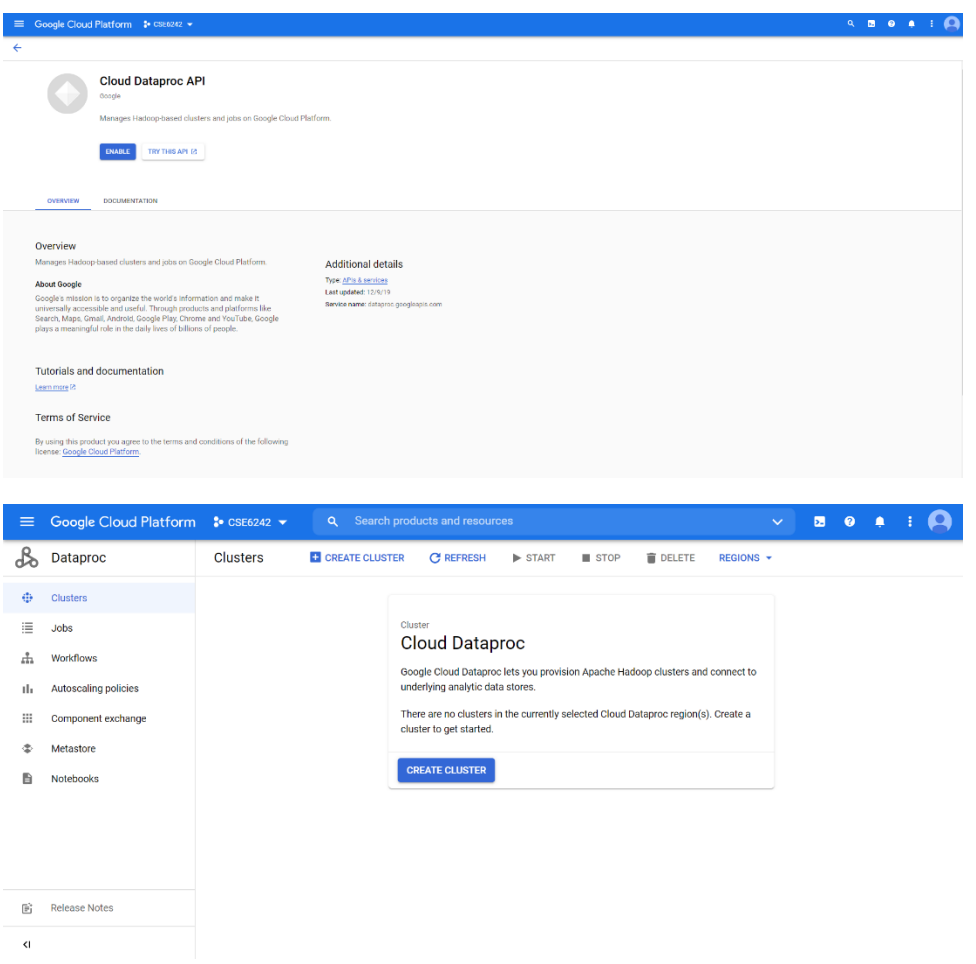

- 3. Enable API and Click CREATE CLUSTER. (Note that you might not need to enable API if you preciously used Cloud Dataproc before)
- 4. Choose your GT Username as the cluster name (or you can use the default name)
- 5. Choose the closest region and location. For example, us-east4-a or us-east4-b or us-east4-c for students in east coast
- 6. Choose Cluster type as 'Standard'(1 master, N workers)
- 7. Leave the autoscaling policy as None.

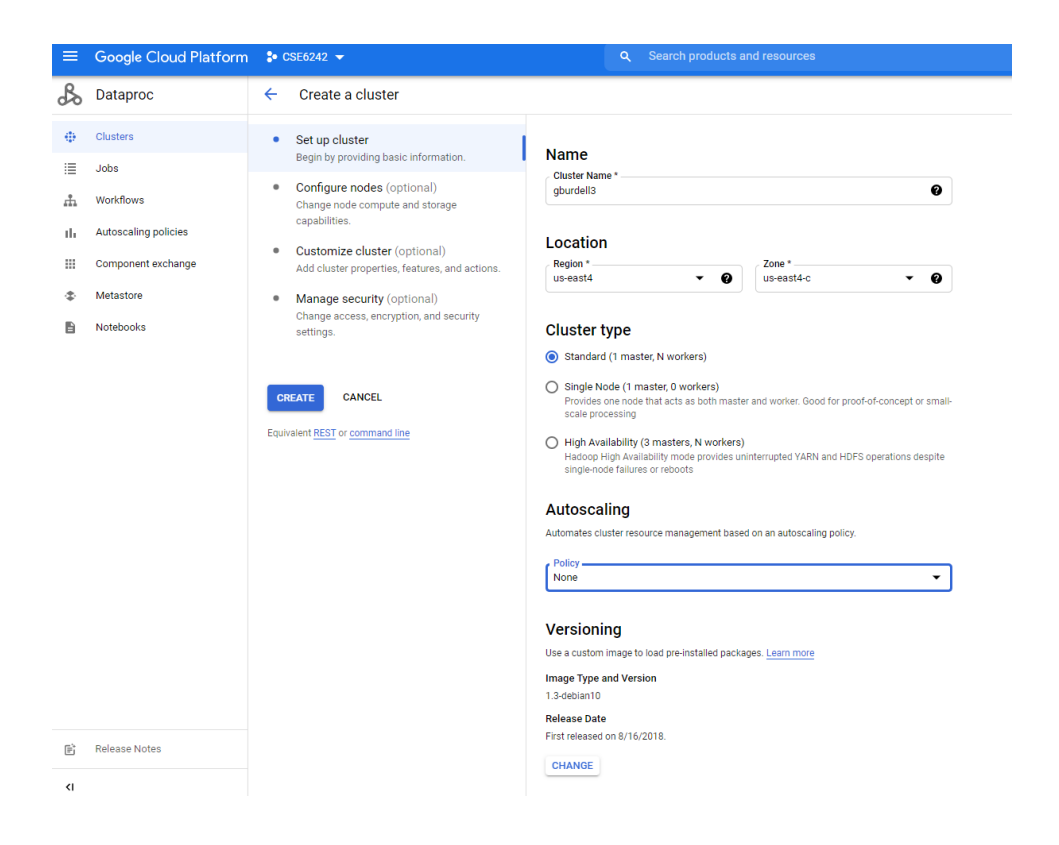

8. Check the default Image version under Image type and version, if your default version is 2.0 debian 10, click change and **select version 1.5-debian 10**.

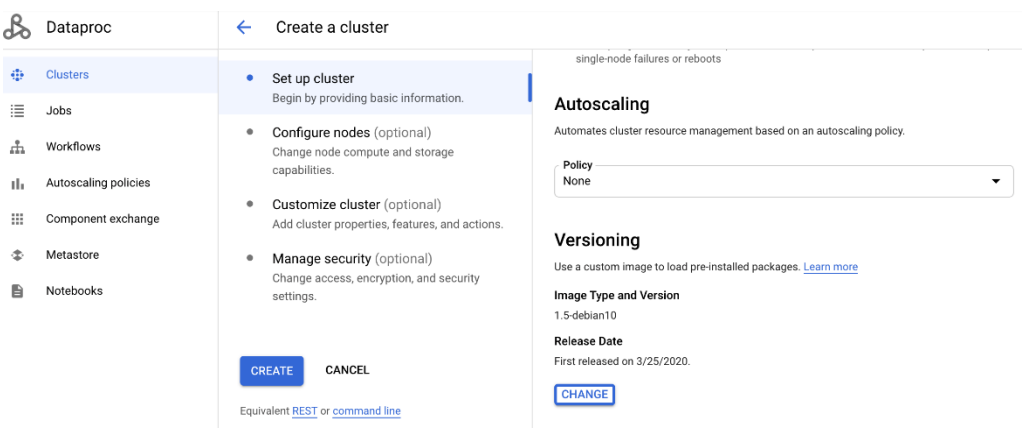

9. Check the Component gateway checkbox (Enable access to the web interfaces of default and selected optional components on the cluster.)

10. Under "Optional components", click on "Select Component" button and select the "Anaconda" and "Jupyter Notebook" components

### **Components**

### **Component Gateway** Enable component gateway Provides access to the web interfaces of default and selected optional components on the cluster. Learn more

#### **Optional components**

Select one or multiple components. Learn more

 $\vee$  Anaconda  $\bullet$ Hive WebHCat @ Jupyter Notebook <sup>0</sup>  $\Box$  Zeppelin Notebook  $\bigcirc$  $\Box$  Druid  $\bigcirc$  $\Box$  Presto  $\odot$  $\Box$  ZooKeeper  $\bigcirc$  $\Box$  Ranger  $\bigcirc$  $\Box$  HBase  $\bigcirc$  $\Box$  Flink  $\odot$  $\Box$  Docker  $\bigcirc$  $\Box$  Solr  $\odot$ 

- 11. You can use the provided defaults for the other options.
- 12. Under 'Customize cluster', use the "Cloud Storage staging bucket" field to select your bucket-Browse the name of the bucket you created in prior steps (only specify the name of the bucket which would be your GT Username). Your notebooks will be stored in Cloud Storage under gs://bucket-name/notebooks/jupyter

## **Cloud Storage staging bucket**

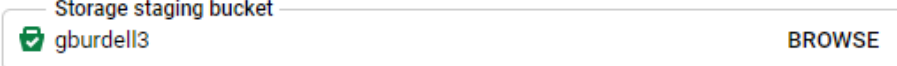

Cloud Storage staging bucket to be used for storing cluster job dependencies, job driver output, and cluster config files.

#### 13. Click Create

It will take a few minutes for your Cluster to be up and running. Once the cluster is up and running:

- 1. Click on your **Cluster Name** to navigate into the cluster details screen
- 2. Click the Web Interfaces tab to display a list of Component Gateway links to the web interfaces of default and optional components installed on the cluster
- 3. Click the Jupyter link. The Jupyter notebook web UI opens in your local browser.
- 4. Upload HW3 Q4 skeleton notebook into your Jupter notebook web UI (under GCS folder and not under local folder)
- 5. Open the notebook, set the kernel to PySpark and you will be ready to start working on the Q4 section.

# **Delete Storage and Clusters**

After you complete the Q4 section of this homework, please remember to delete both storage and clusters. The deletion process is easy.

NOTE: Ensure to download all the notebooks from GCP cluster before deleting the GCP cluster (otherwise the work will be lost).

- 1. On the Storage home page, check the bucket you want to delete and then click "DELETE."
- 2. Wait till the bucket is deleted without any errors.
- 3. On the Cluster page, check the cluster you want to delete and then click "DELETE."
- 4. Wait till the cluster is deleted without any errors.